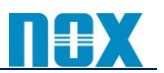

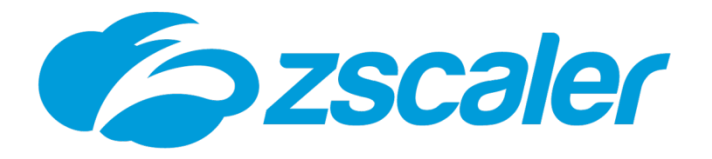

# **ZIA6.2 PAC** ファイル設定方法

2022 年 10 月

ノックス株式会社

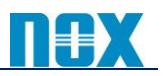

## 目次

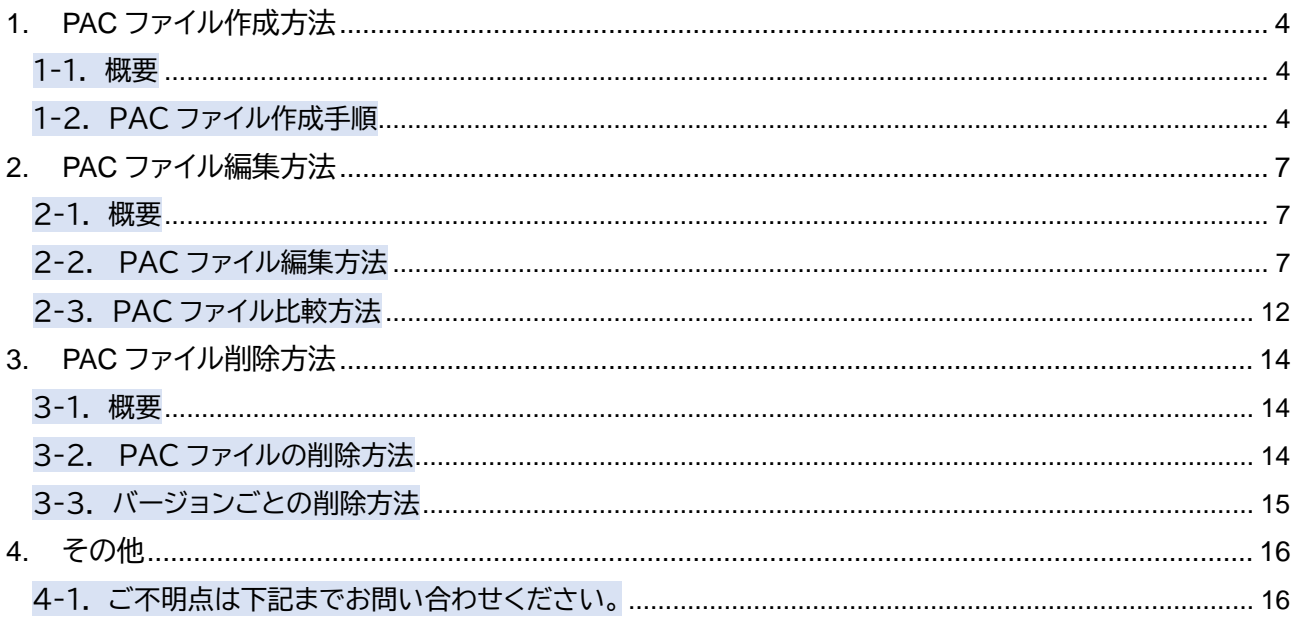

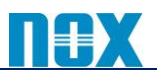

## 本書について

本書では Zscaler Internet Access(ZIA)の PAC ファイルの設定方法についてご案内いたします。 2022 年 10 月に更新された管理ポータルバージョン 6.2 より、PAC ファイルの設定方法が変更されまし た。

以下の手順にて設定いただきますようお願いいたします。

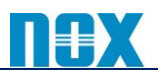

## <span id="page-3-0"></span>1.PAC ファイル作成方法

#### <span id="page-3-1"></span>1-1. 概要

本項目では PAC ファイルの新規作成方法について説明します。

#### <span id="page-3-2"></span>1-2. PAC ファイル作成手順

(1)「管理」→「リソース」→「PAC ファイル」を選択し、「PAC ファイルの追加」をクリックします。

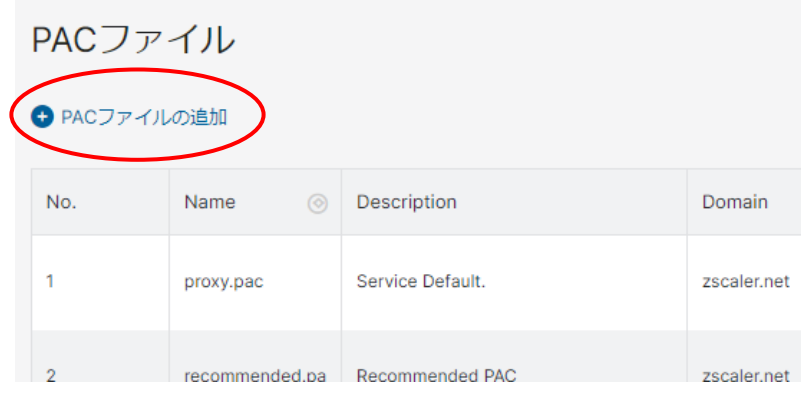

### (2)「PAC ファイル名」「定義(任意)」「ドメイン」を入力します。

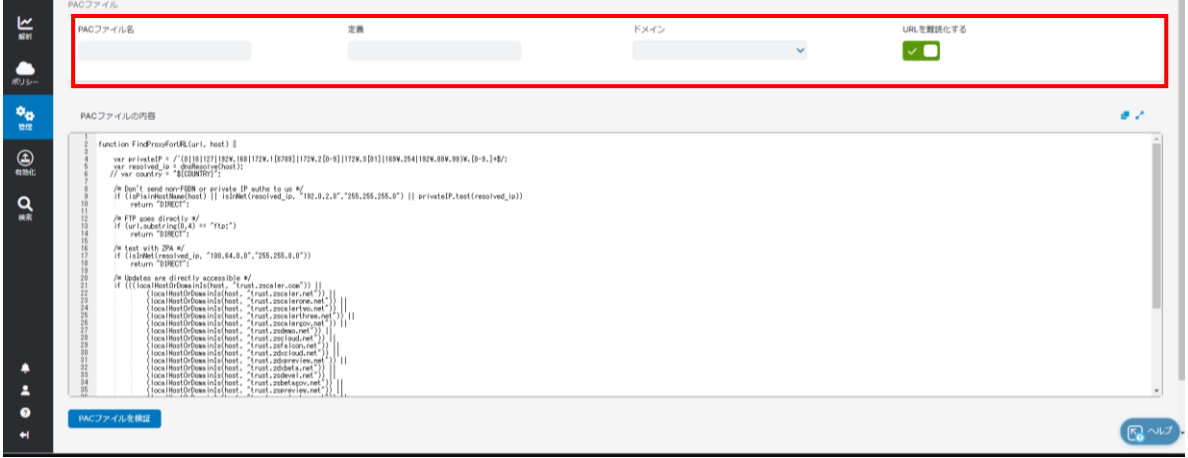

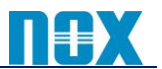

(3)「PAC ファイルの内容」にて PAC ファイルを編集・作成します。

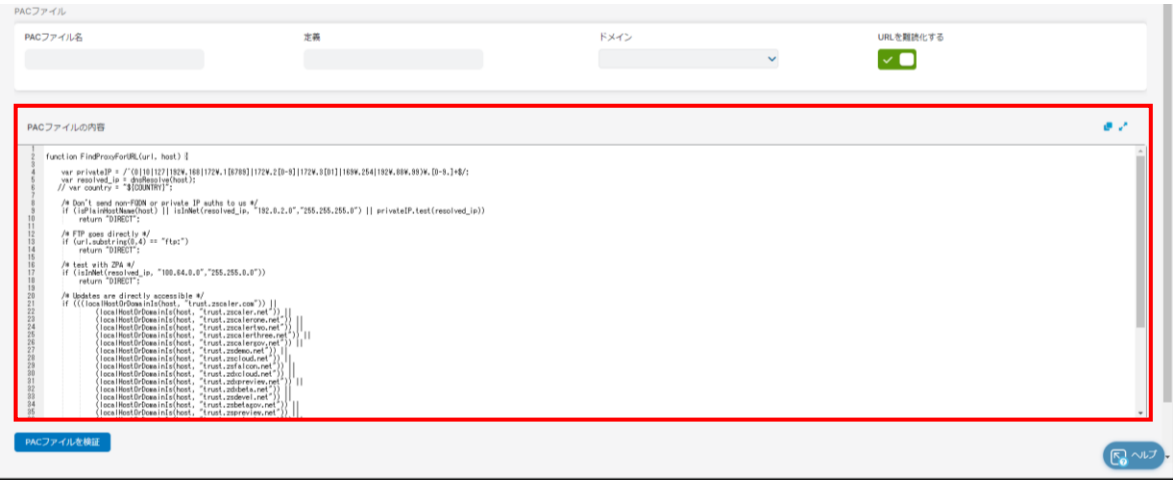

(4)「PAC ファイルを検証」をクリックし、「検証済み」になることを確認します。

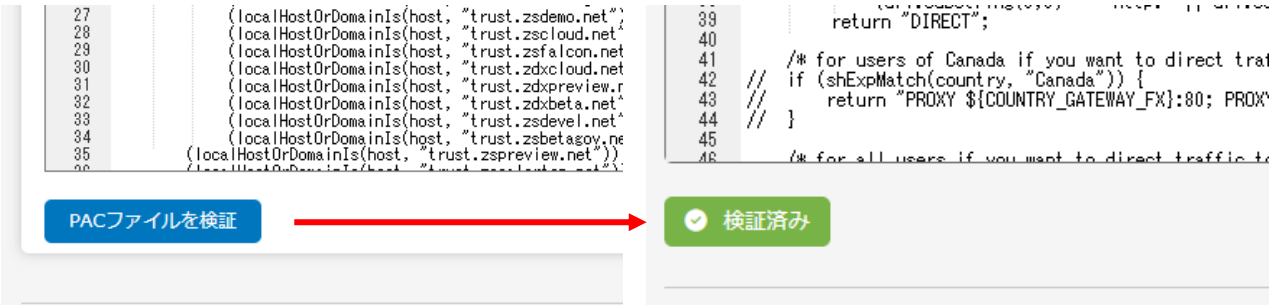

(5)「保存と展開」をクリックします。

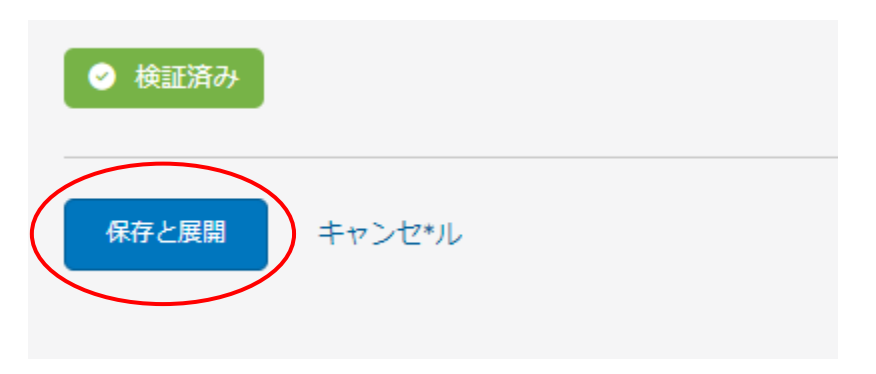

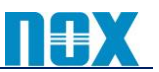

(6)コミットメッセージを入力し、「確認」をクリックします。

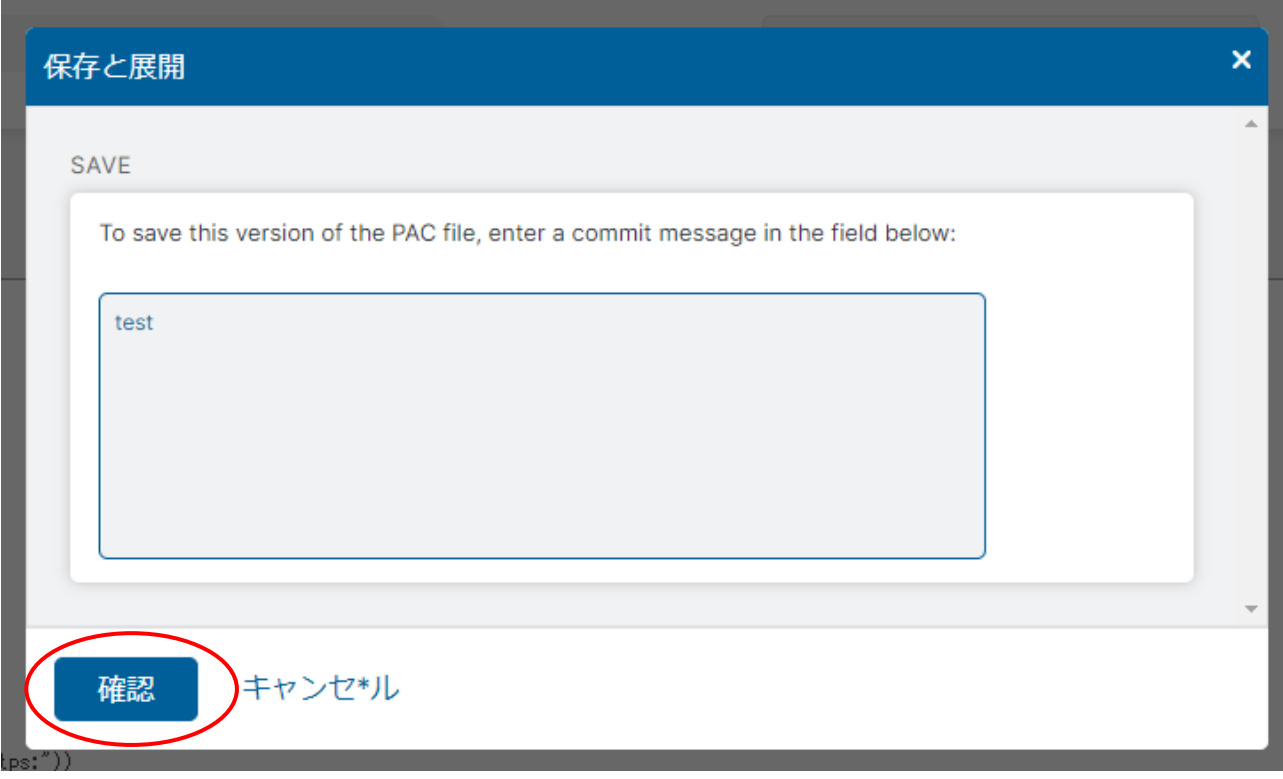

(7)管理ポータル左側のメニューより「有効化」を実施します。

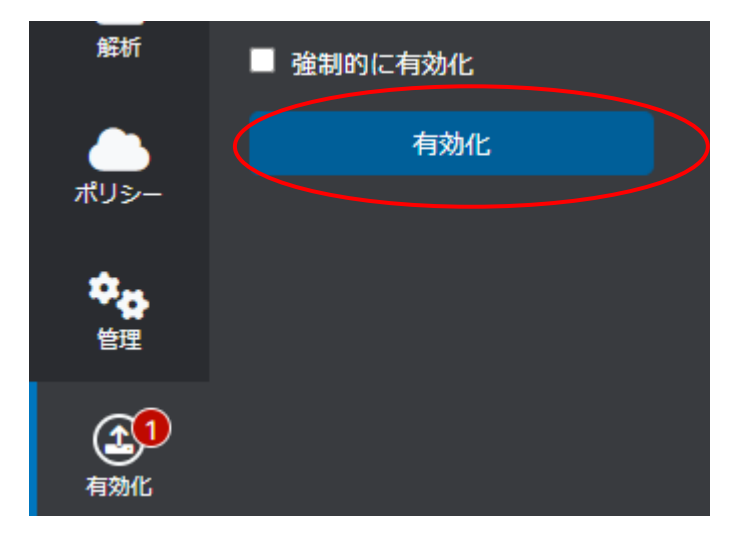

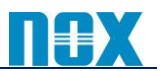

## <span id="page-6-0"></span>2. PAC ファイル編集方法

#### <span id="page-6-1"></span>2-1. 概要

本項目では PAC ファイルの編集方法について説明します。

ZIA バージョン 6.2 より、「本番用」「検証用」「動作確認済み」のようにPAC ファイルをバージョンで管理す ることが可能となりました。

#### <span id="page-6-2"></span>2-2. PAC ファイル編集方法

(1)「管理」→「リソース」→「PACファイル」を選択し、対象のPACファイルの右端、「バージョンの管理」をク リックします。

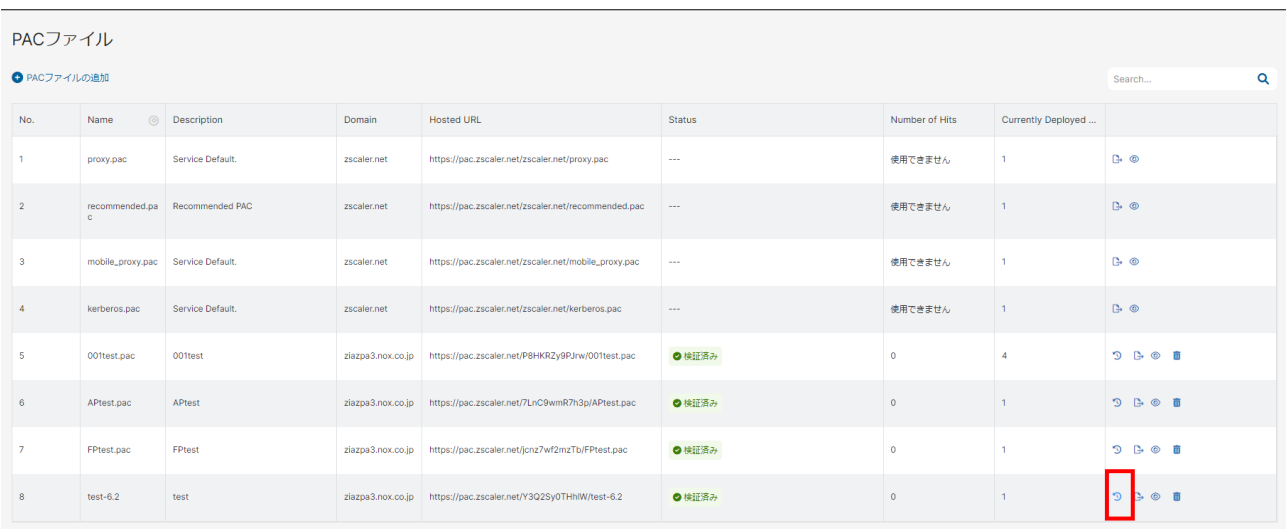

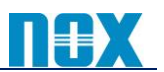

(2)「バージョンの管理」のタブを開きます。 以下、画面の詳細について説明します。

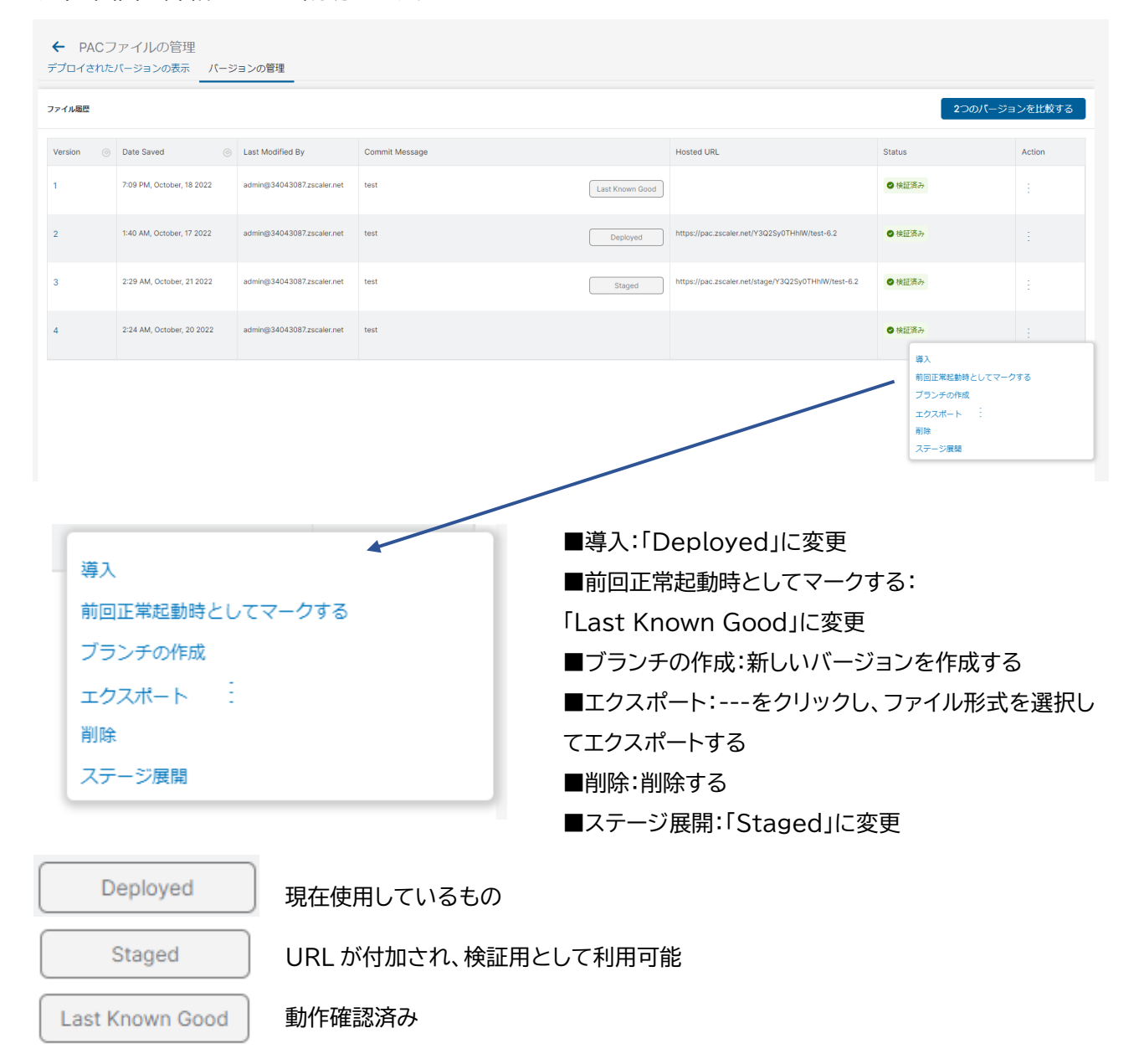

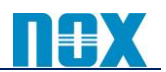

(3)対象の PAC ファイルのバージョン番号を確認して、右端 Action の---を選択して、「ブランチの作成」 を選択します。

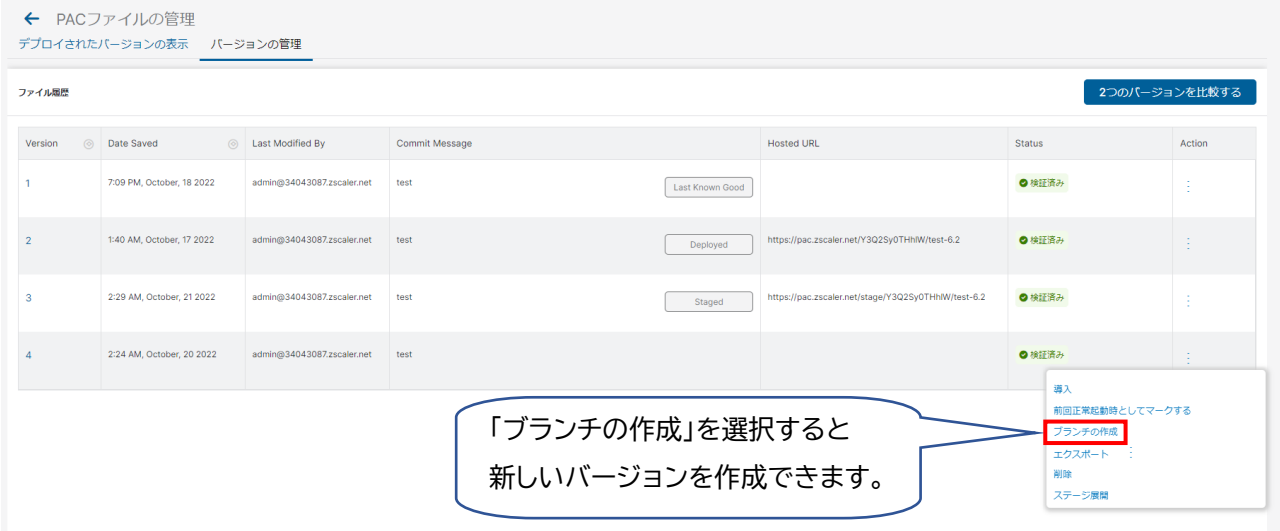

#### (4)「PAC ファイルの内容」にて PAC ファイルを編集します。

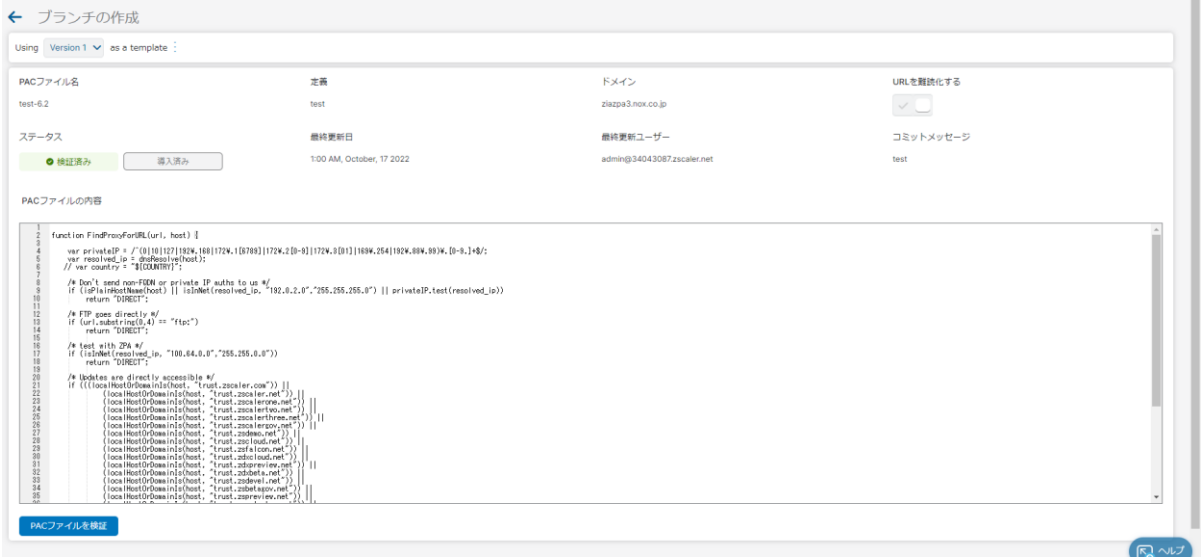

#### (5)「PAC ファイルを検証」をクリックし、「検証済み」になることを確認します。

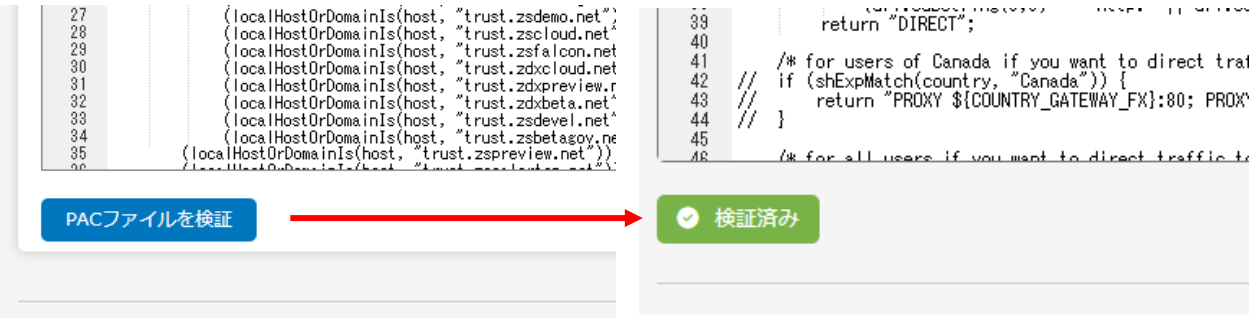

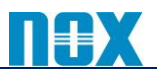

(6)「保存」「保存とステージ展開」「保存と展開」いずれかをクリックします。

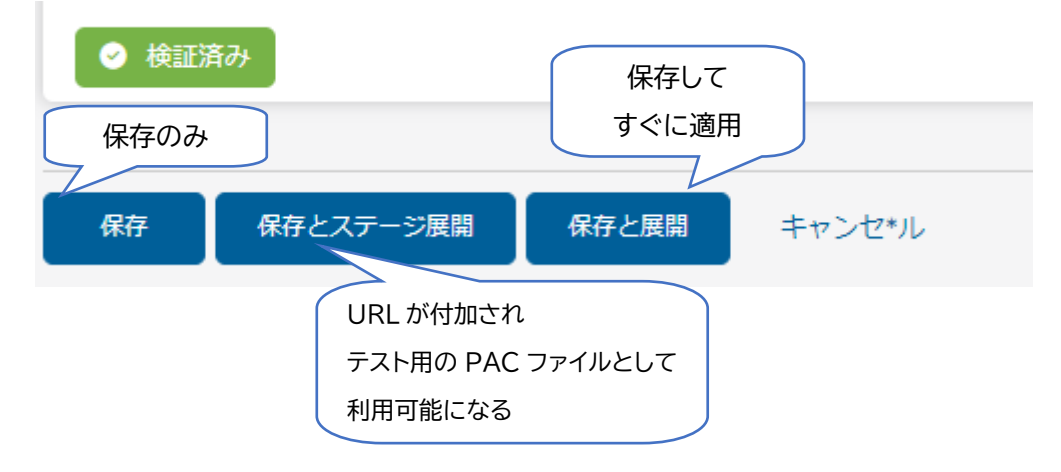

(7)コミットメッセージを入力し、「確認」をクリックします。

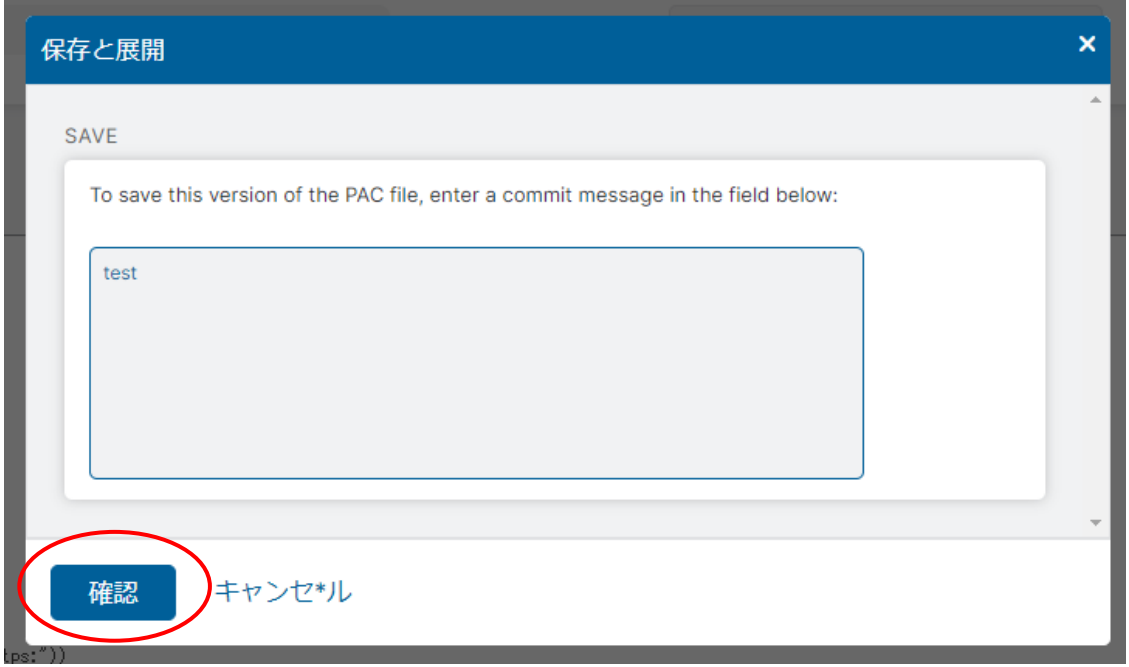

(8)管理ポータル左側のメニューより「有効化」を実施します。

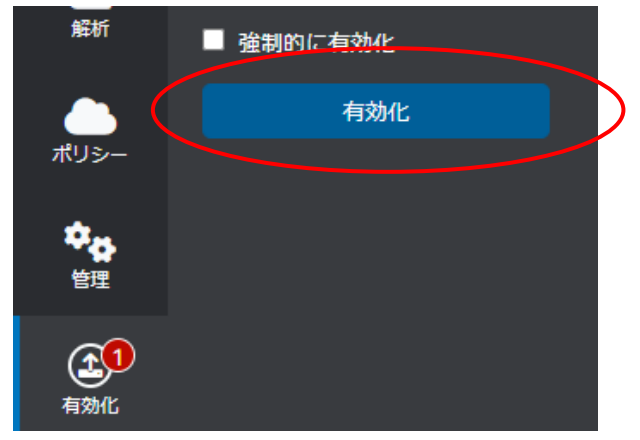

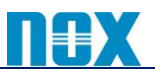

### **<補足情報>**

#### ‐**Deployed(現在使用しているもの)**

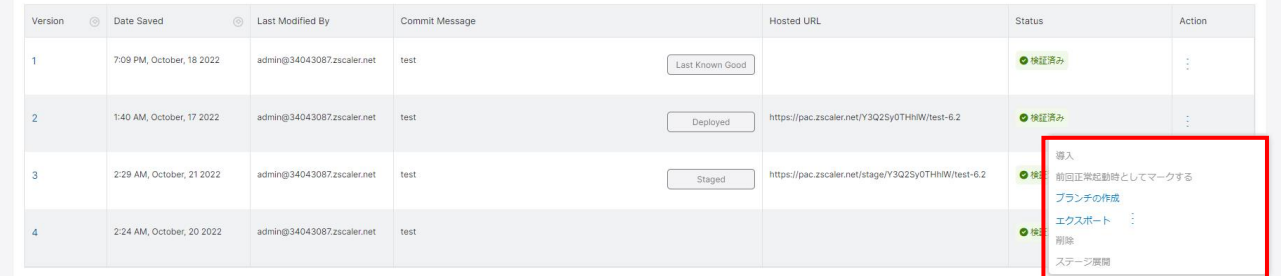

「導入」「削除」「前回正常起動時としてマークする」「ステージ展開」が選択できません。 誤って削除ができないようになっています。

#### ‐**Staged(検証用)**

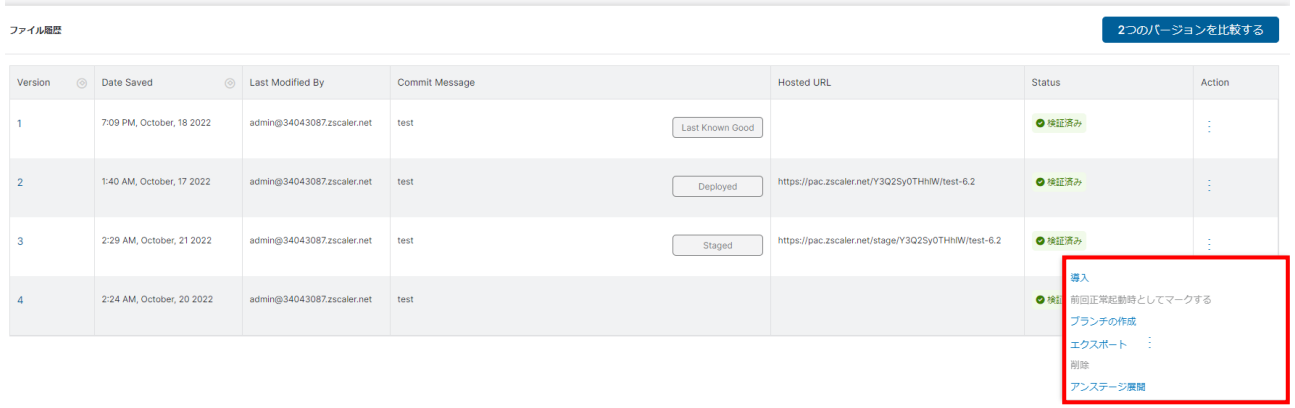

「前回正常起動時としてマークする」「削除」が選択できません。 「アンステージ展開」を選択することで「Staged」のステータスを外すことができます。

#### ‐**Last Known Good(動作確認済み)**

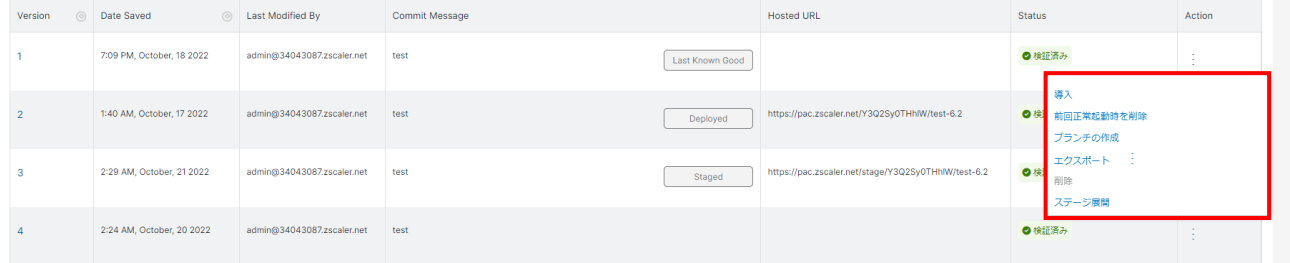

「削除」が選択できません。

「前回正常起動時を削除」を選択することで「Last Known Good(動作確認済み)」のステータスを 外すことができます。

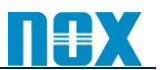

### <span id="page-11-0"></span>2-3. PAC ファイル比較方法

### (1)「管理」→「リソース」→「PAC ファイル」を選択し「バージョンの管理」のタブを開きます。

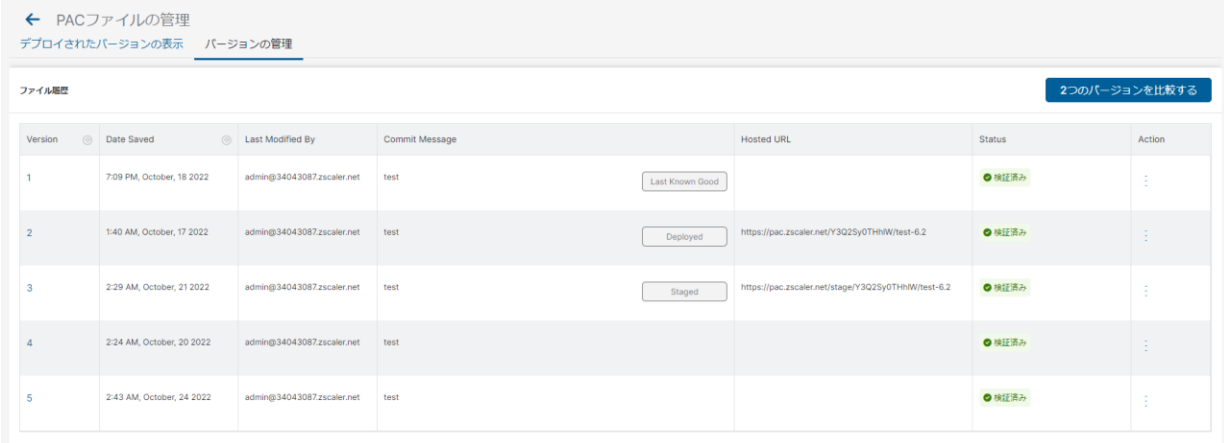

#### (2)「2つのバージョンを比較する」をクリックします。

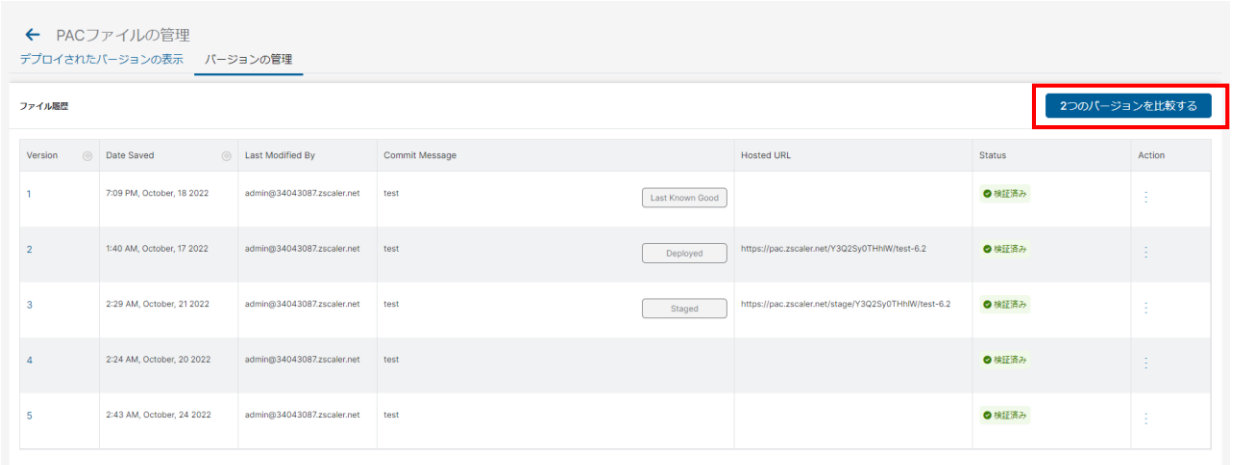

(3)左側のチェックボックスで比較したい2つのバージョンを選択し、「2つのバージョンを比較する」をク リックします。

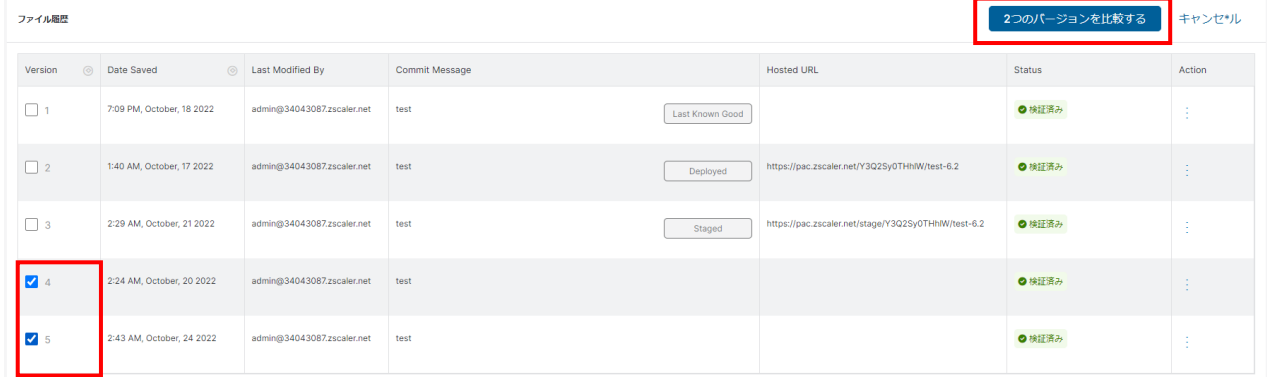

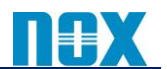

#### (4)2つのバージョンの違いがハイライトされ、簡単に違いを確認することが可能となります。

← バージョンの管理

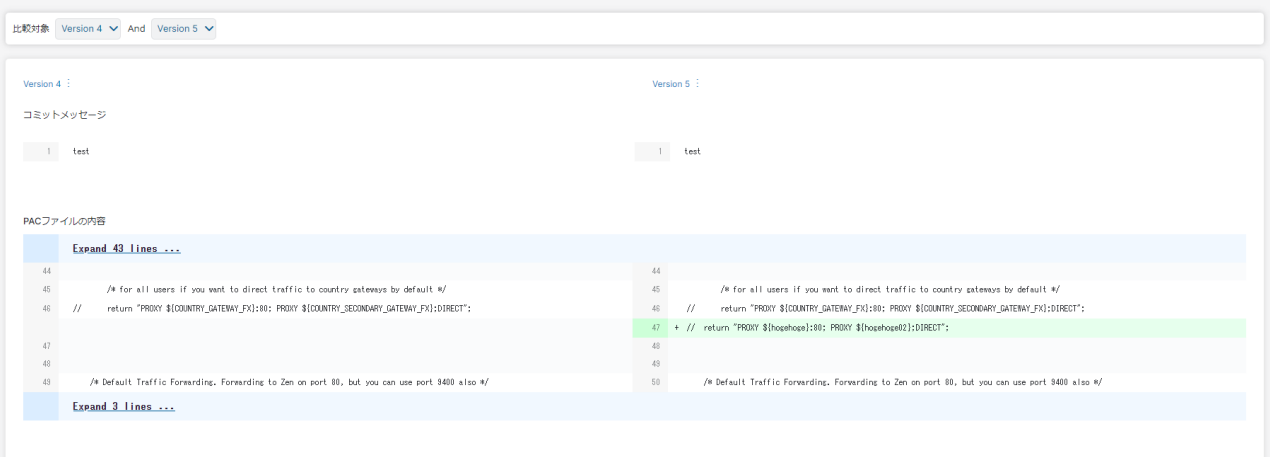

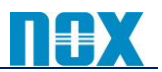

## <span id="page-13-0"></span>3. PAC ファイル削除方法

#### <span id="page-13-1"></span>3-1. 概要

本項目では PAC ファイルの削除方法について説明します。

#### <span id="page-13-2"></span>3-2. PAC ファイルの削除方法

(1)「管理」→「リソース」→「PAC ファイル」→対象の PAC ファイルの右端「削除」を選択します。

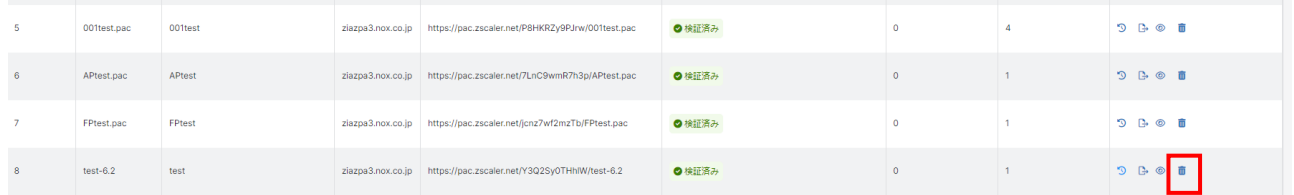

#### (2)ポップアップが表示されるので「削除」をクリックします。

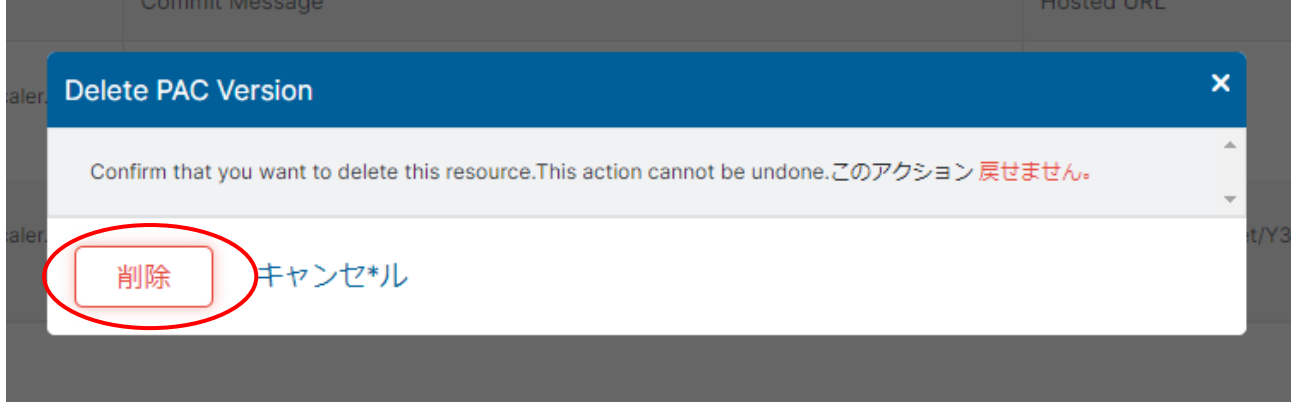

#### (3)管理ポータル左側のメニューより「有効化」を実施します。

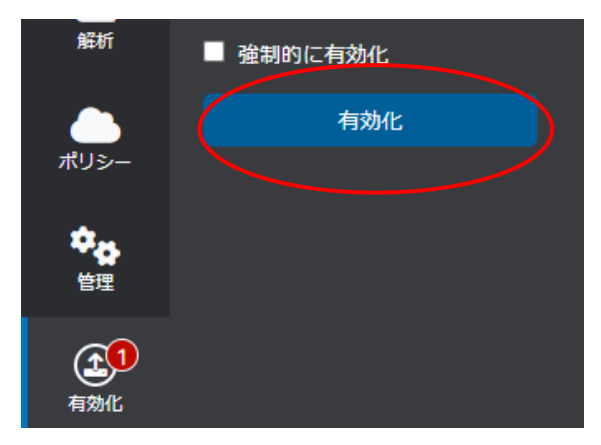

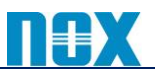

### <span id="page-14-0"></span>3-3. バージョンごとの削除方法

(1)「管理」→「リソース」→「PAC ファイル」→対象の PAC ファイルの右端「バージョンの管理」を選択します。

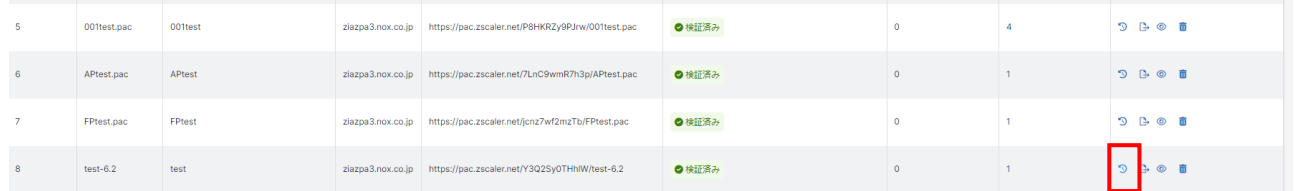

(2)対象の PAC ファイルのバージョン番号を確認して、右端 Action の---を選択して、「削除」を選択します。

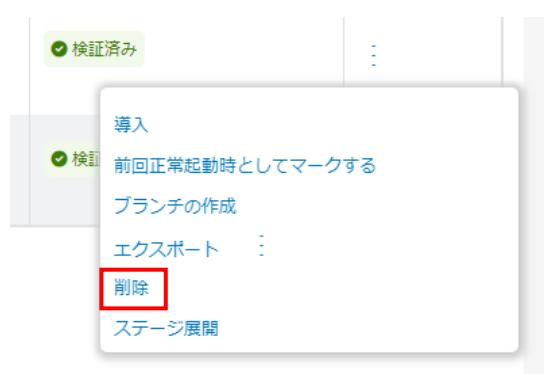

#### (3)ポップアップが表示されるので、「削除」をクリックします。

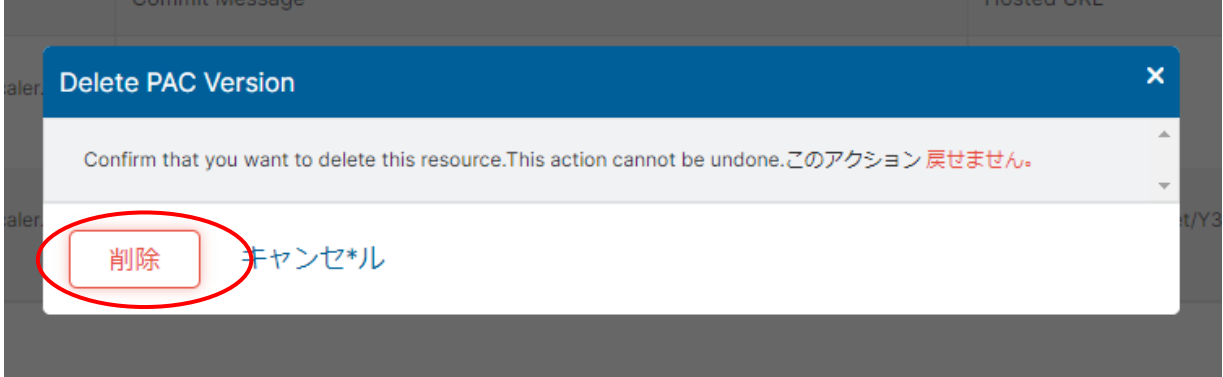

(4)管理ポータル左側のメニューより「有効化」を実施します。

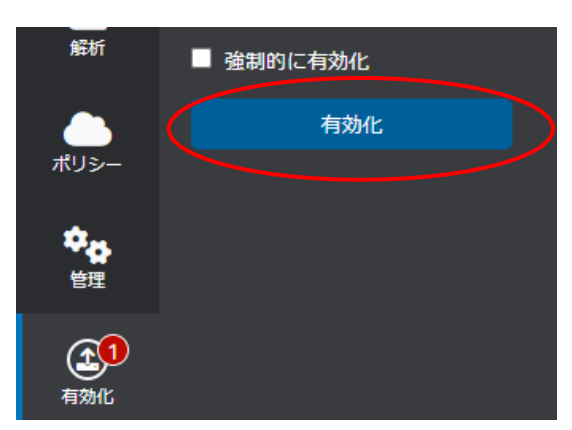

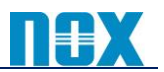

## <span id="page-15-0"></span>4. その他

<span id="page-15-1"></span>4-1. ご不明点は下記までお問い合わせください。 ノックス株式会社 技術本部 TEL:03-5731-5551 Email:support@nox.co.jp